## GY-HM250/HM250BB 操作手順書 (YouTube Live設定編)

※本手順書はGY-HM250/HM250BBを使用し、YouTubeでライブ配信 するためにカメラ本体のサーバー設定を行なう参考操作手順です。

## 株式会社JVCケンウッド メディア事業部 国内ソリューション部

2019年5⽉

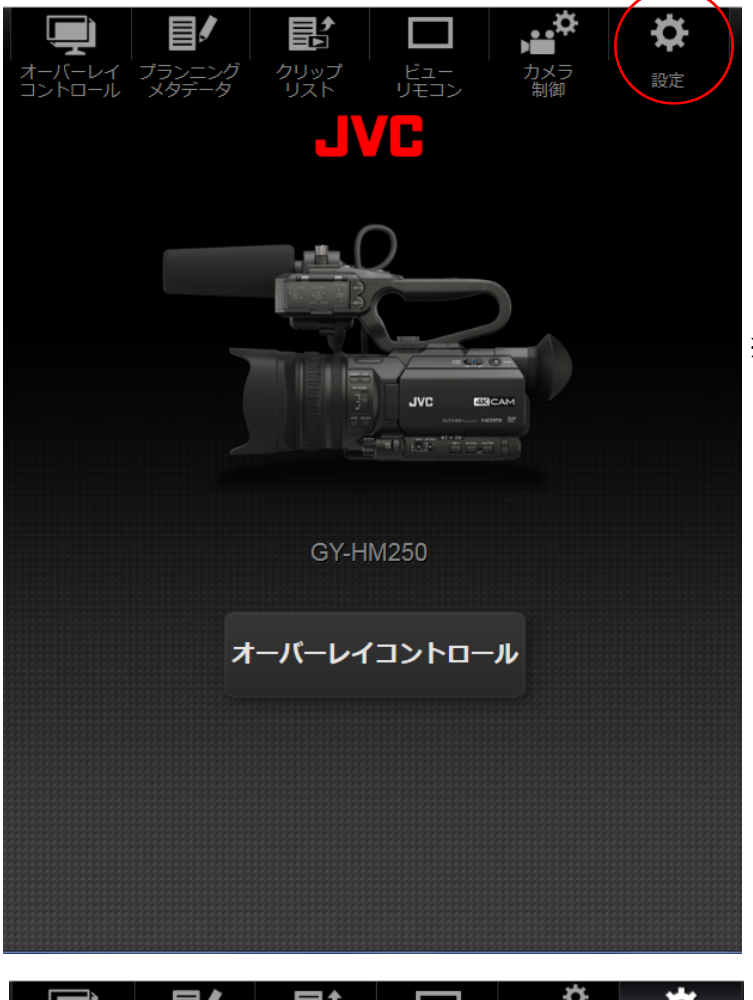

 $\Omega$ 

PCやiPad、スマホなどをネットワークでGY-HM250 /HM250BBと接続

ブラウザの「検索バー」にGY-HM250 /HM250BB 。<br>のIPアドレスを入力すると、この画面になります

画⾯右上の⻭⾞(設定)ボタンを押す

※Webブラウザから接続については GY-HM250BB 操作手順書(ネットワーク接続編)またはGY-HM 250取扱説明書(詳細版)をご参照ください。

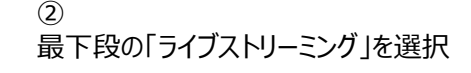

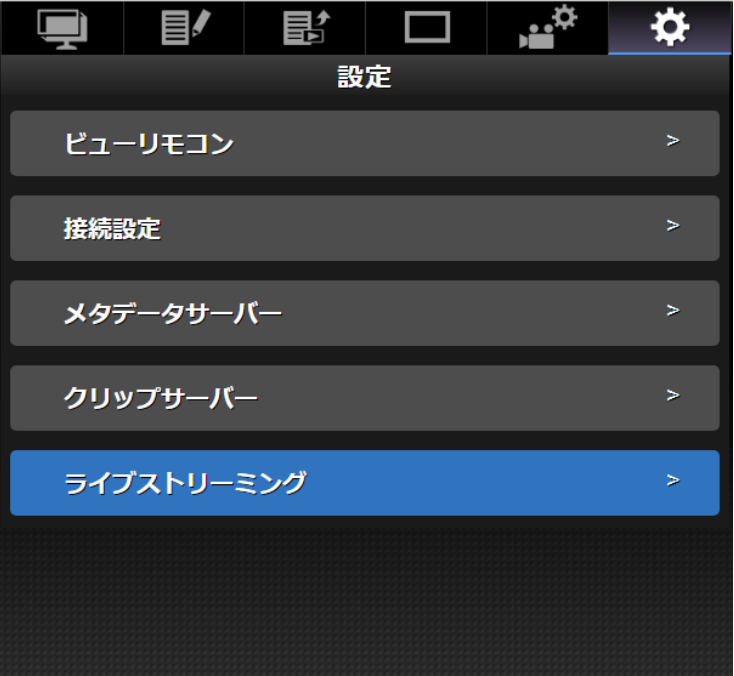

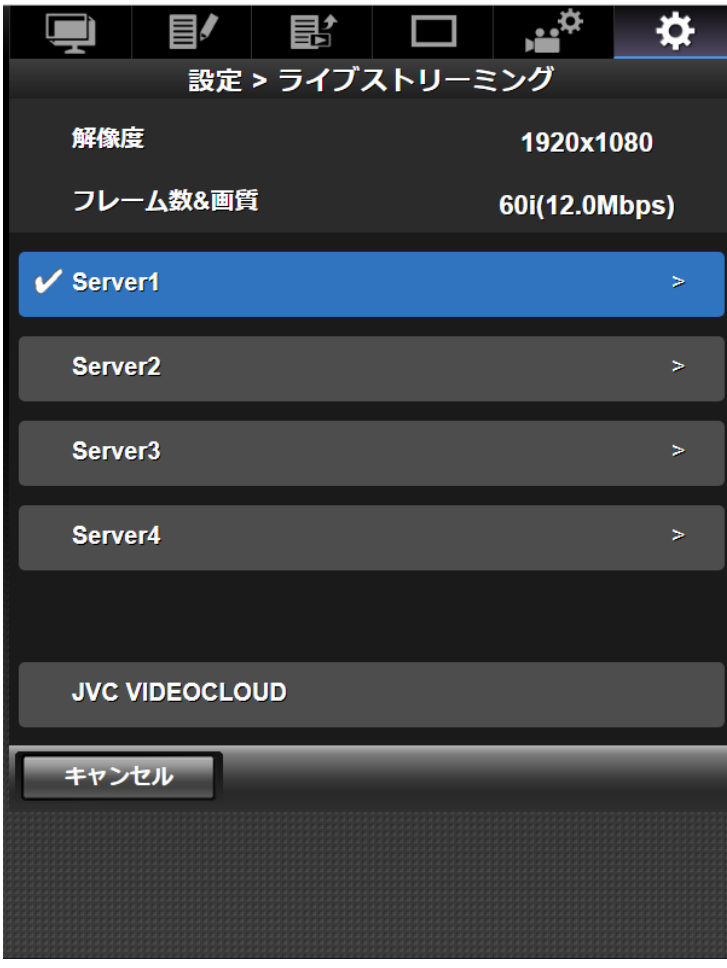

③ Serverを選択⇒1〜4のどれでもOK

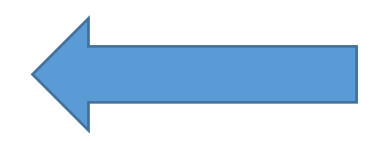

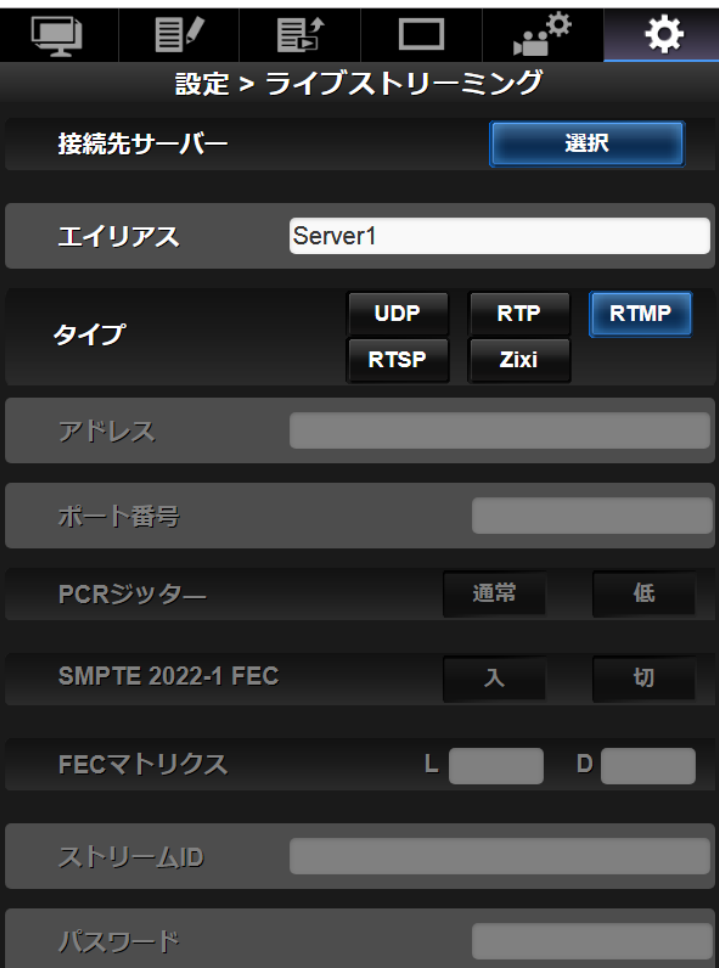

④ 「タイプ」の「RTMP」を選択し画⾯スクロールし、 最下段を表示

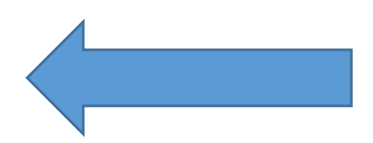

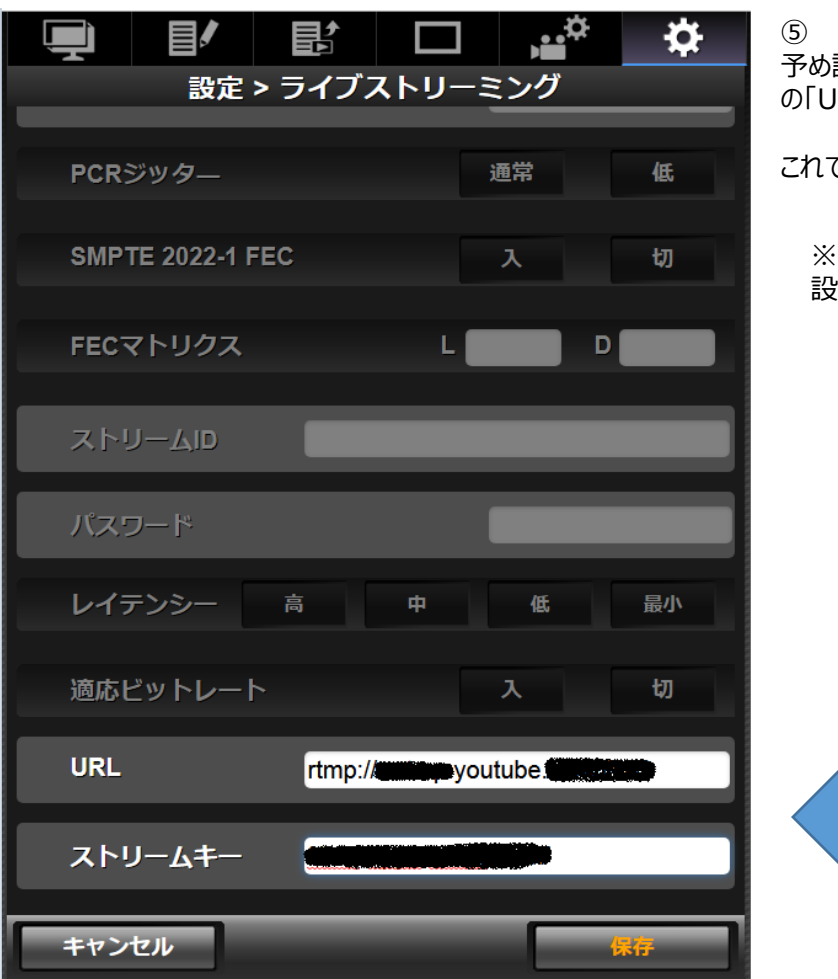

予め設定している (開設している) YouTube Live の「URL」「ストリームキー」を入力し、「保存」を押す

これで「Youtube Live」の設定は終了

※「YouTube」のアカウント登録方法および 設定方法は、Google LLCにご確認ください。

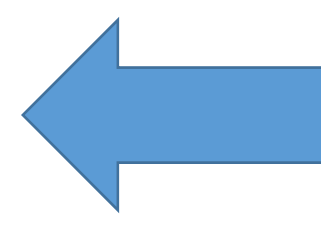